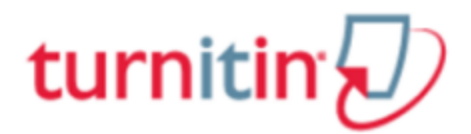

# **ค่มู ือการใช้Turnitin ส าหรับอาจารย์ผู้สอน (Instructor)**

การสร้างห้องเรียนสำหรับเปิดให้นิสิตส่งงานเพื่อตรวจสอบการลอกเลียนวรรณกรรมสำหรับอาจารย์ ผู้สอน สามารถดำเนินการตามขั้นตอนต่าง ๆ ดังนี้

1. ดำเนินการขอเปิดใช้บัญชีประเภท Instructor และสร้าง Class ให้เรียบร้อย โดยสามารถติดต่อขอรับ บริการได้จากศูนย์บรรณสารและการเรียนรู้ทางอีเมล Clm@up.ac.th

2. คลิกที่ชื่อ Class ที่ต้องการสร้าง Assignment

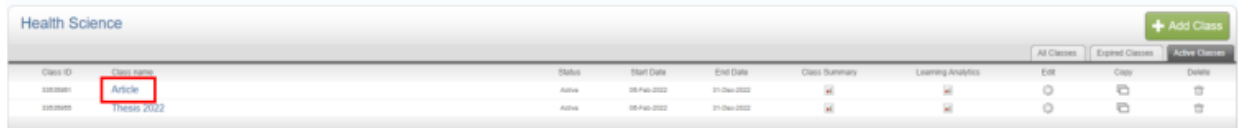

3. คลิกที่ปุ่ม Add Assignment เพื่อสร้างงานที่มอบหมายให้ทำใหม่ เช่น รายงาน บทความ วิทยานิพนธ์ เป็นต้น

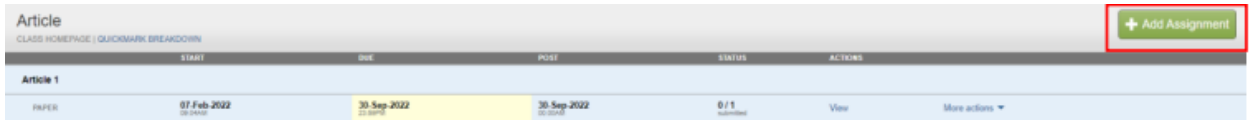

# 4. คลิกเลือกประเภท Assignment โดยให้เลือก Paper Assignment และคลิกปุ่ม Next Step

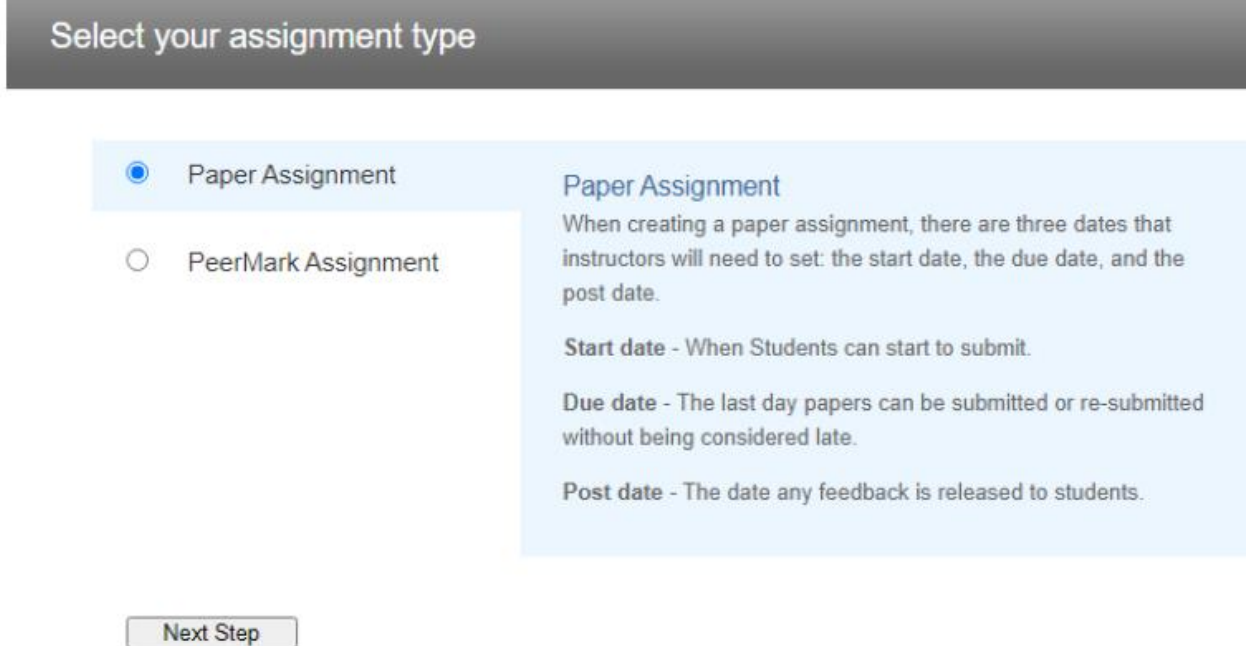

5. กำหนดการตั้งค่าสำหรับการสร้าง Assignment ใหม่ ดังนี้

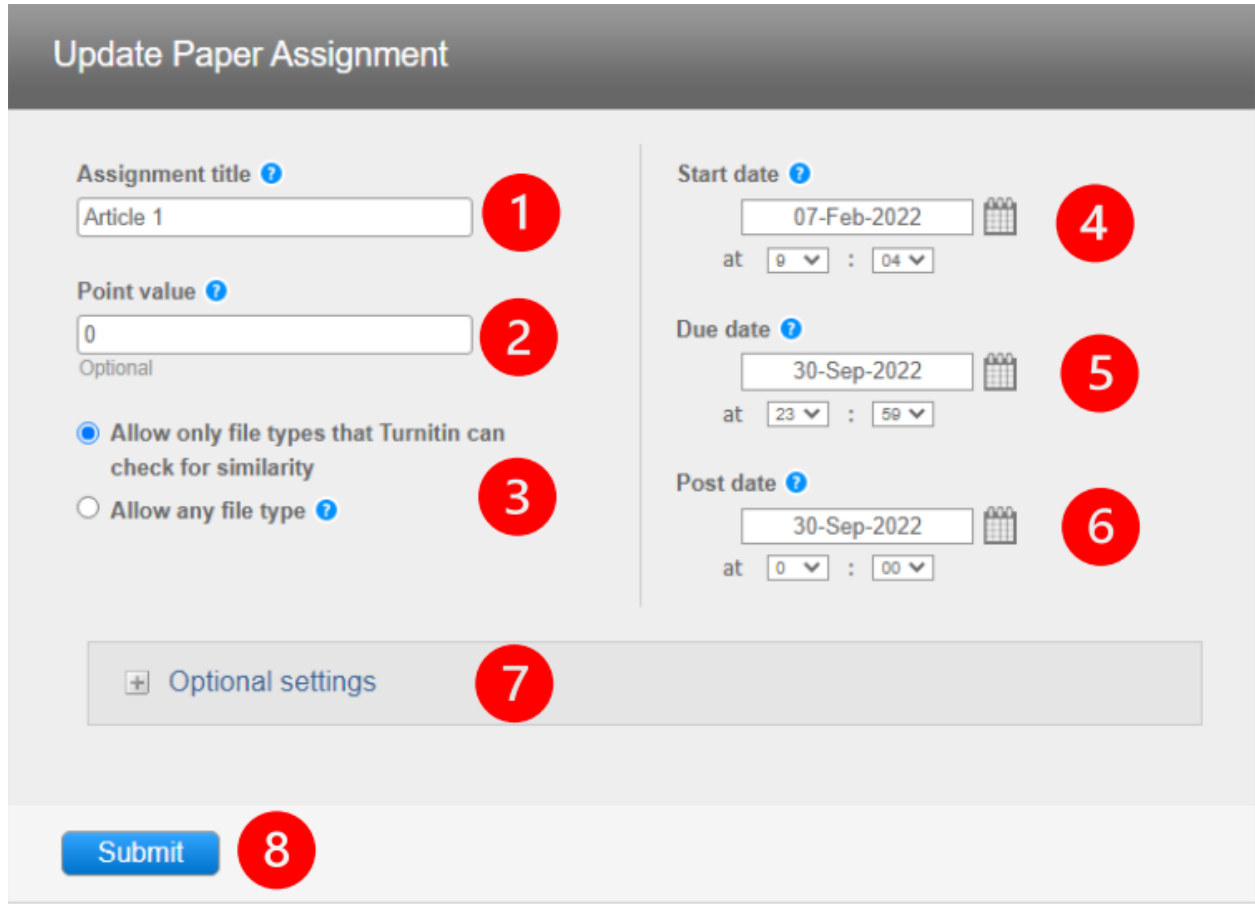

(1) Assignment Title: ให้ตั้งชื่อ assignment เช่น Article 1, Thesis 1, Research 1 เป็นต้น

(2) Point value: หากมีคะแนนสำหรับ Assignment นี้ ให้พิมพ์คะแนนเต็มลงไป (ไม่จำเป็นต้อง ใส่ คะแนน หากงานที่มอบหมายนั้นไม่มีคะแนน)

(3) Allow only file types that Turnitin can check for similarity ตามค่าเริ่มต้น

(4) Start date: คลิกที่รูปปฏิทินกำหนดวันแรกที่เริ่มส่งไฟล์งานที่มอบหมายเข้าตรวจใน Turnitin

(5) Due date: คลิกที่รูปปฏิทินกำหนดวันครบกำหนดส่งหรือวันสุดท้ายในการส่งไฟล์งานที่ ุ่มอบหมายเข้าตรวจใน Turnitin (โดยวันครบกำหนดส่งต้องไม่มากเกินกว่าวันที่หมดอายุของ Class)

(6) Post date: วันประกาศคะแนนของงานที่มอบหมาย

(7) คลิกที่ Optional setting เพื่อกำหนดการตั้งค่าเพิ่มเติม โดยมีรายละเอียดดังนี้

(7.1) Enter special instructions: การเพิ่มข้อกำหนดพิเศษต่าง ๆ เป็นการเฉพาะสำหรับ assignment นี้

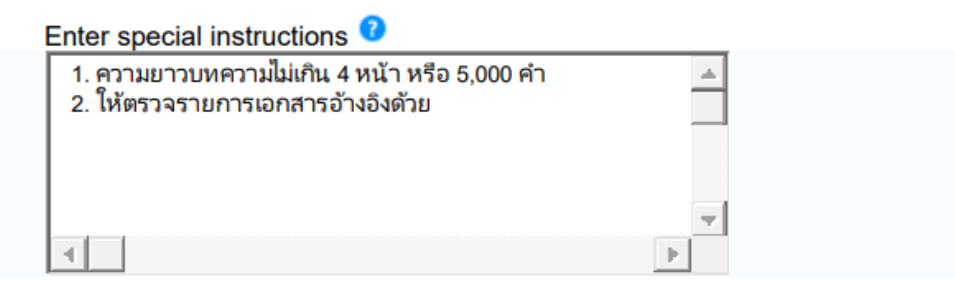

 (7.2) Allow submissions after the due date?: อนุญาตให้ส่งไฟล์งานเข้า Turnitin หลัง ครบกำหนดส่งหรือไม่ ค่าเริ่มต้นจะอยู่ที่ No หากอาจารย์ต้องการอนุญาตให้ส่งไฟล์หลังครบกำหนดส่ง ให้คลิกที่ Yes

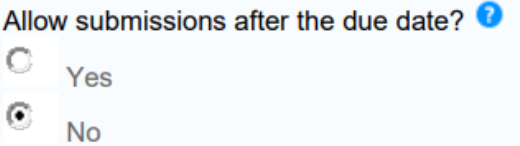

 (7.3) Generate Similarity Reports for submissions?: ต้องการสร้างรายงานการตรวจ การคัดลอกส าหรับ Assignment นี้หรือไม่ ค่าเริ่มต้นจะอยู่ที่ No เพื่อสร้างรายงานการตรวจการคัดลอก คลิก เลือก Yes

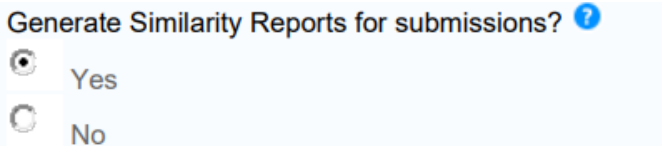

(7.4) Generate Similarity Reports for student submission: กำหนดเงื่อนไขการสร้าง รายงาน ส าหรับนิสิตที่ส่งไฟล์งานมาที่ Assignment นี้ โดยมี 3 ตัวเลือก ดังนี้

- immediately first reports is final: ส่งไฟล์งานได้ครั้งเดียวและสร้างรายงานทันที

 - immediately (can overwrite reports until due date): ส่งไฟล์งานได้มากกว่าหนึ่งครั้ง จนกว่าจะ ้ ครบวันกำหนดส่งและรายงานจะสร้างหลังจากที่ส่งไฟล์งานไปแล้ว สามารถส่งไฟล์งานได้ 3 ครั้ง ถ้าเป็นครั้ง ที่ 4 ต้องรอรายงาน 24 ชั่วโมง

- due date: รายงานจะสร้างในวันครบกำหนดส่ง ข้อนี้ ให้เลือก immediately (can overwrite reports until due date) เพื่อให้นิสิต สามารถ Resubmit ในการส่งไฟล์งานได้

> Generate Similarity Reports for student submission immediately (can overw rite reports until due date)

 $\blacktriangledown$ 

 (7.5) Exclude bibliographic materials from Similarity Index for all papers in this assignment?: ต้องการละเว้นการตรวจส่วนรายการเอกสารอ้างอิงหรือรายการบรรณานุกรมของไฟล์ งานหรือไม่ ให้เป็น ตามค่าเริ่มต้น No เพื่อให้ตรวจรายการเอกสารอ้างอิงหรือรายการบรรณานุกรม

Exclude bibliographic materials from Similarity Index for all papers in this assignment?  $\bullet$ O Yes  $\left( \widehat{\bullet }\right)$ **No** 

 (7.6) Exclude quoted materials from Similarity Index for all papers in this assignment?: ต้องการละเว้นการตรวจส่วนข้อความที่อยู่ในเครื่องหมายคำพูดหรืออัญประกาศหรือไม่ ให้เป็นตามค่า เริ่มต้น No เพื่อให้ตรวจข้อความที่อยู่ในเครื่องหมายคำพูดหรืออัญประกาศ

Exclude quoted materials from Similarity Index for all papers in this assignment?  $\bullet$ О Yes ⋒ **No** 

(7.7) ต้องการละเว้นแหล่งข้อมูลที่ตรวจพบข้อความหรือเนื้อหาที่มีปริมาณคำซ้ำซ้อน ไม่มากนัก หรือไม่ ให้เป็นตามค่าเริ่มต้น No เพื่อให้ตรวจพบข้อความหรือเนื้อหาที่มีปริมาณคำซ้ำซ้อน

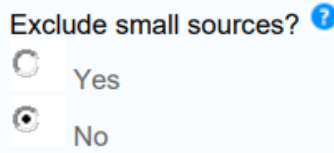

(7.8) Allow students to see Similarity Reports?: อนุญาตให้นิสิตเห็นรายงานผลการ ตรวจการ คัดลอกหรือไม่ ให้เป็นตามค่าเริ่มต้น Yes เพื่อให้นิสิตสามารถมองเห็นรายงานผลการตรวจ

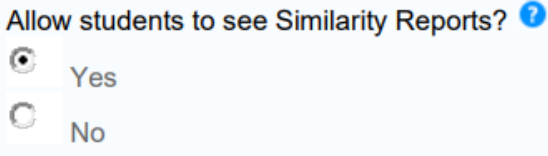

 (7.9) Enable Translated Matching? (Beta): กรณีที่นิสิตไปคัดลอกงานที่เป็นภาษาอื่น แล้วแปล เป็นภาษาไทยเพื่อส่งอาจารย์ ต้องการให้ตรวจหรือไม่ เพื่อให้ทราบว่าแปลมาจากภาษาอะไร รองรับ มากกว่า 40 ภาษา รวมภาษาไทย หากต้องการให้ตรวจให้เลือก Yes หากไม่ให้ตรวจให้เลือก No

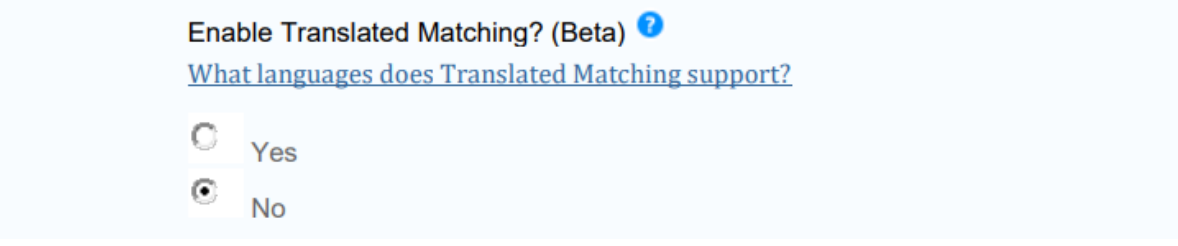

 (7.10) Exclude assignment template: การสร้าง Template วิทยานิพนธ์เพื่อให้ระบบ ละเว้นการ ิ ตรวจ ในกรณีที่มหาวิทยาลัยใช้ Template เดียวกัน ซึ่งจะมีข้อความที่ซ้ำกัน ระบบจะไม่ แสดงผลการซ้ำ มี วิธีการดังนี้- Upload Template: อัพโหลดไฟล์ เพื่อให้ระบบละเว้นการตรวจ - Create Custom Template: พิมพ์เป็นข้อความโดยสามารถดูเงื่อนไขได้ที่ Template Requirements อาจจะมีการตั้งค่า Template หรือมี ข้อความยาว ๆ ในสาขาของอาจารย์ที่เปลี่ยนแปลง หรือเรียบเรียงใหม่ไม่ได้

Exclude assignment template  $\bullet$ 

**Upload Template** 

**Create Custom Template** 

Note: Once a submission has been made to the assignment, templates can no longer be added or edited.

**Template Requirements 7** 

(7.11) Submit papers to: การกำหนดการตั้งค่าการจัดเก็บไฟล์งานหลังจากการตรวจ เสร็จสิ้นแล้ว โดยมี 2 ตัวเลือก ดังนี้

- standard paper repository: จัดเก็บไฟล์งานหลังจากตรวจแล้ว ไว้เป็นต้นฉบับในคลัง ของ Turnitin เพื่อเทียบกับไฟล์งานอื่นในอนาคต

- no repository: ไม่จัดเก็บไฟล์งานนี้เป็นต้นฉบับไว้ในคลังใดเลย ข้อนี้ให้เลือกเป็น no repository เท่านั้น หากเลือก standard paper repository นั่นหมายความว่าต้องการจัดเก็บไฟล์งาน ่ หลังจากตรวจแล้วไว้เป็นต้นฉบับในคลังของ Turnitin ถ้ามีการ นำไฟล์งานเดิมมาตรวจซ้ำอีกครั้ง จะพบว่า ึการคัดลอกผลงานจะมีเปอร์เซ็นต์ความซ้ำซ้อนสูงขึ้น อาจต้องแจ้ง ให้ผู้ดูแลระบบแจ้งลบไฟล์นั้นออกจาก คลัง ซึ่งจะท าให้เสียเวลาในการตรวจผลงานรอบถัดไป

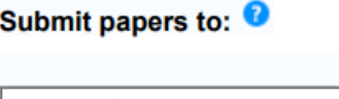

no repository ▼∣

 (7.12) Search options: การเลือกแหล่งข้อมูลที่ใช้ในการตรวจเปรียบเทียบกับไฟล์งาน ที่ส่งตรวจใน Assignment นี้ โดยมี 3 ตัวเลือก ดังนี้

- Student paper repository: ตรวจเทียบกับคลังข้อมูลของ Turnitin

- Current and archived internet: ตรวจเทียบกับแหล่งข้อมูลบนอินเทอร์เน็ตทั้งข้อมูล ปัจจุบันและข้อมูลย้อนหลัง

- Periodicals, journals, & publications: ตรวจเทียบกับสื่อสิ่งพิมพ์ต่อเนื่องรูปแบบ อิเล็กทรอนิกส์ต่าง ๆ เช่น วารสารอิเล็กทรอนิกส์ เป็นต้น ข้อนี้ให้เลือกทั้งหมด เพื่อให้การตรวจผล การคัดลอกได้ครอบคลุม

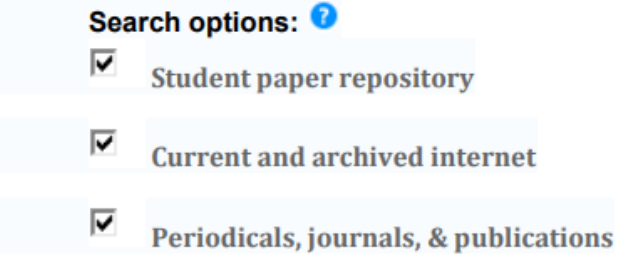

## **Online grading: การให้คะแนนผลงาน**

 (7.13) Attach a rubric/form to this assignment: เกณฑ์การให้คะแนนผลงาน การเลือกหรือไม่ เลือกจะไม่มีผลต่อการตรวจ

Online grading

#### Attach a rubric/form to this assignment

Note: students will be able to view the attached rubric/form and its content prior to submitting.

Launch Rubric/Form Manager

Find a rubric that's right for your assignment in Turnitin Teaching Tools

### **ETS® e-rater® Settings: การตรวจสอบไวยากรณ์**

 (7.14) Enable grammar checking using e-rater® technology?: เป็นการตรวจสอบไวยากรณ์ ของไฟล์งาน หากต้องการให้ตรวจสอบให้เลือก Yes ซึ่งสามารถตรวจได้ 5 ระดับ ได้แก่ Advanced, High School, Middle School, Elementary, English Learners ถ้าไม่ต้องการให้ตรวจสอบให้เลือก No

ETS® e-rater® Settings

Enable grammar checking using e-rater® technology? O Yes

 $\epsilon$ **No** 

Note: Turnitin for iPad® doesn't currently support ETS® e-rater®. All viewing and management of ETS® e-rater® results must be completed through Turnitin directly.

 (7.15) คลิกเลือกในช่องสี่เหลี่ยม หากต้องการจัดเก็บการตั้งค่าต่าง ๆ ของ Assignment นี้ ไว้เป็น การตั้งค่าตัวเลือกอัตโนมัติ สำหรับใช้กับการสร้าง Assignment ใหม่ในอนาคต

⊽ Would you like to save these options as your defaults for future assignments?

(8) เมื่อตั้งค่า Optional settings เรียบร้อยแล้ว ให้คลิกที่ปุ่ม Submit จะปรากฎ Assignment ดังภาพ

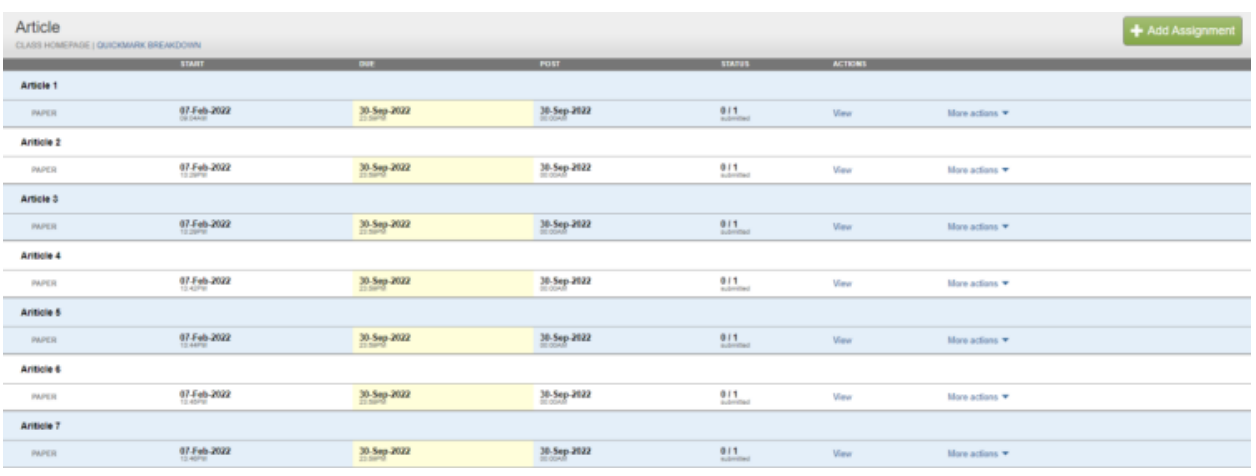

#### **หมายเหตุ: 3**

จุดหลักสำคัญสำหรับการตั้งค่า Optional setting

 1. Generate Similarity Reports for submission? ต้อง Yes เท่านั้น เพื่อสร้างรายงานการตรวจ การคัดลอก

 2. Generate Similarity Reports for student submission ต้องเลือก immediately (can overwrite reports until due date) เพื่อให้นิสิตสามารถ Resubmit จนกว่าผลการตรวจจะอยู่ในระดับที่รับได้

 3. Submit papers to: ต้องเลือกเป็น no repository เท่านั้น เพื่อไม่จัดเก็บไฟล์งานนี้เป็นต้นฉบับ ไว้ ในคลังใดเลย อย่างไรก็ตามหากต้องการตรวจสอบการลอกการบ้านของนิสิตสามารถตั้งค่าเป็น Standard ได้ โดยหลังจากตรวจสอบเรียบร้อยแล้ว ให้แจ้งขอลบไฟล์แบบ Permanently delete เพื่อไม่ให้มีการจัดเก็บ ข้อมูลไว้ในฐานข้อมูล ไม่ควรลบแบบ delete เนื่องจากไฟล์จะยังคงถูกเก็บไว้ในฐานข้อมูล

\*\*\*\*\*\*\*\*\*\*\*\*\*\*\*\*\*\*\*\*\*\*\*\*\*\*\*\*\*\*\*\*\*\*\*\*\*\*\*\*\*\*\*\*\*\*\*\*\*\*\*\*\*\*\*\*\*\*\*\*\*\*\*\*\*\*\*\*\*